# Inhalt

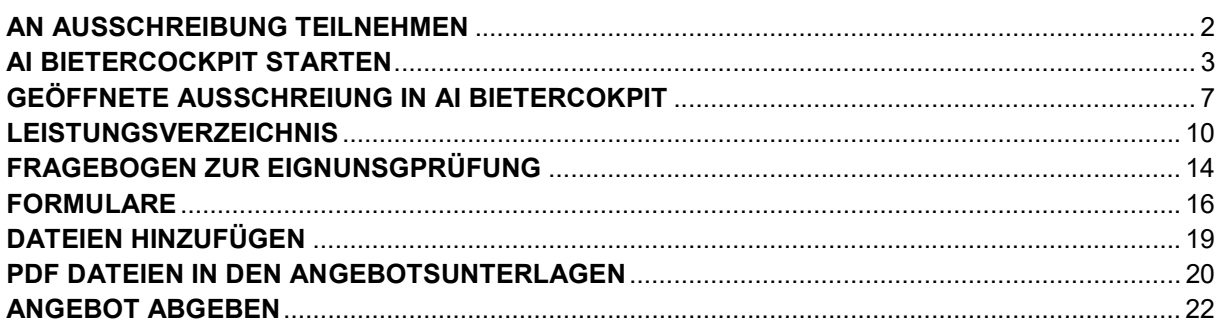

# Bietercockpit

Installation siehe https://www.bietercockpit.de/install.html

FAQ https://www.bietercockpit.de/faq.html

Systemvoraussetzungen Bietercockpit https://www.bietercockpit.de/res/docs/AI-BC\_Systemvoraussetzungen.pdf

Benutzerhandbuch https://www.bietercockpit.de/res/docs/AI-BC\_Benutzerhandbuch.pdf

## Einbinden einer neuen Vergabeplattform

Eine manuelle Einbindung ist nicht erforderlich. Haben Sie auf einer AI VERGABEPLATTFORM an einer konkreten Ausschreibung teilgenommen und von dort aus einmalig das AI BIETERCOCKPIT gestartet, so wird die entsprechende AI VERGABEPLATTFORM automatisch eingebunden. Alles was Sie tun müssen, ist nochmals einmalig Ihre Zugangsdaten einzugeben, den Rest erledigt das AI BIETERCOCKPIT für Sie.

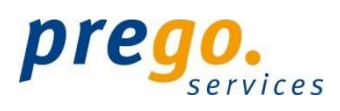

# AN AUSSCHREIBUNG TEILNEHMEN

## https://vergabeplattform.bwi.de

Melden Sie sich an der Vergabeplattform an und rufen Sie eine Bekanntmachung aus der Übersicht oder aus Ihren bisherigen Ausschreibungsteilnahmen (Menü: BIETER >>> AUSSCHREIBUNGSTEILNAHMEN) auf.

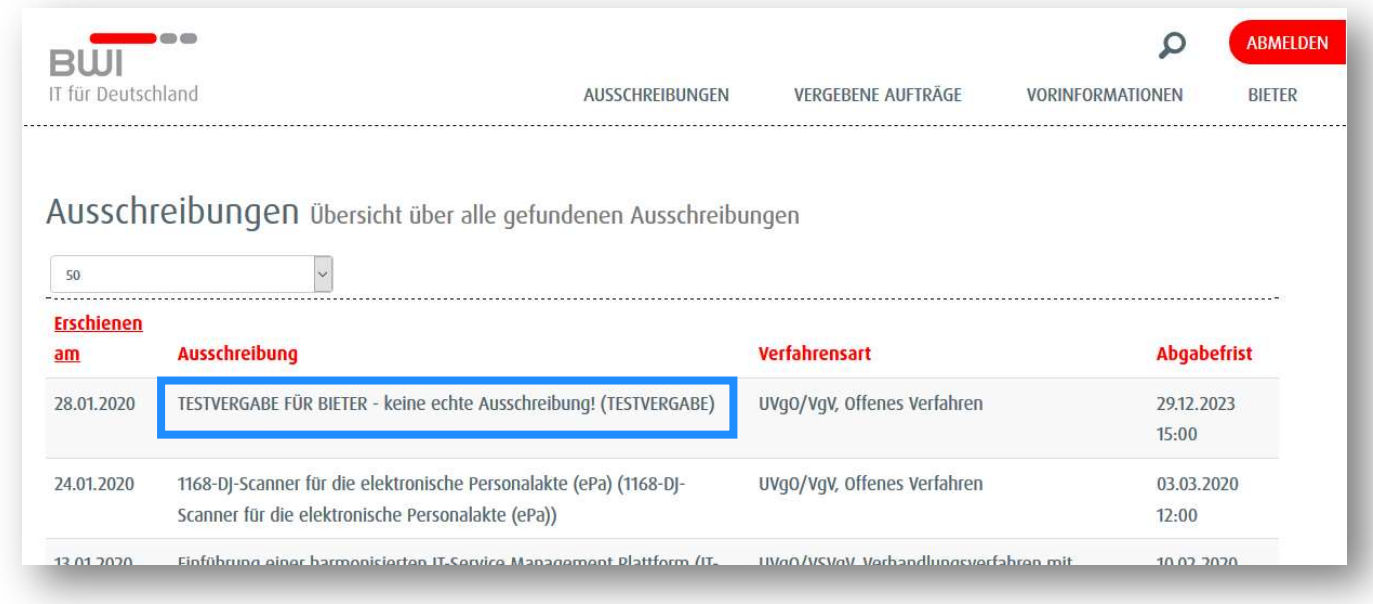

#### Klicken Sie auf AN AUSSCHREIBUNG TEILNEHMEN.

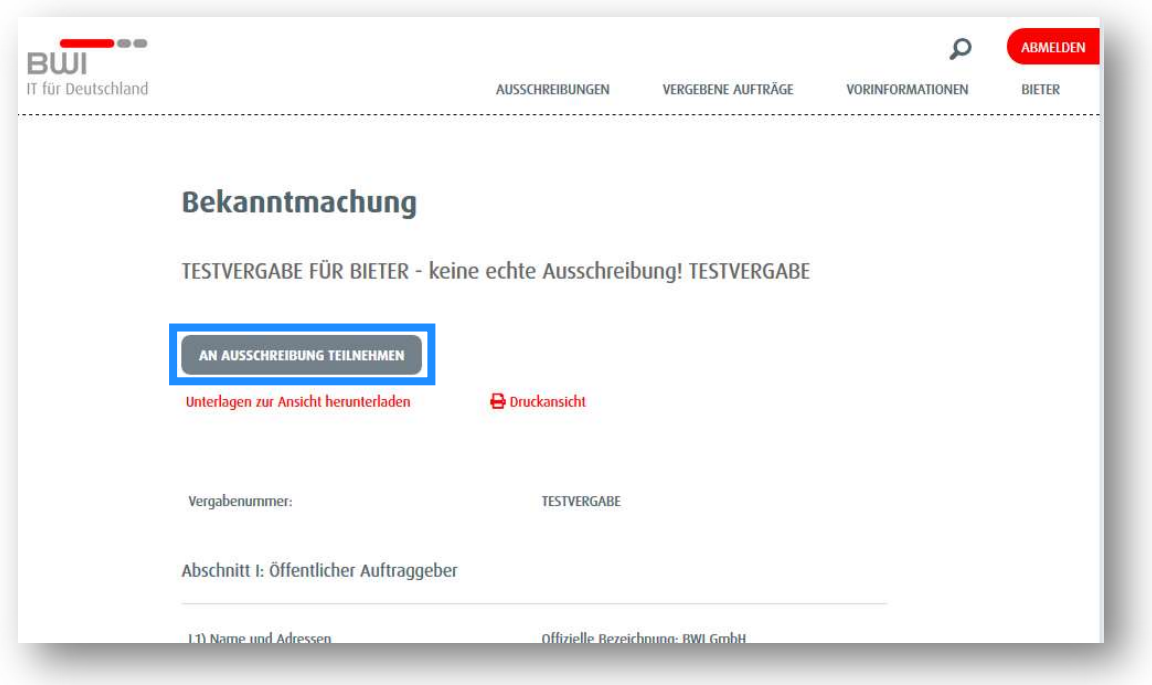

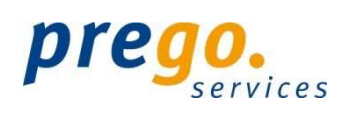

Sie gelangen zu den INFORMATIONEN ZUR AUSSCHREIBUNG, wo Sie die Möglichkeit haben, die Unterlagen einzeln oder im ZIP-Format herunterzuladen sowie im AI BIETERCOCKPIT zu öffnen. Des Weiteren können Sie alle Nachrichten der Vergabestelle zu dieser Ausschreibung abrufen.

#### Hinweis:

Die Kommunikation mit der Vergabestelle (z.B. Stellen von Bieterfragen) sowie die elektronische Angebotsabgabe ist ausschließlich über das Bietercockpit möglich.

## AI BIETERCOCKPIT STARTEN

Bitte klicken Sie auf IN AI BIETERCOCKPIT ÖFFNEN, um das Bieterwerkzeug zu starten.

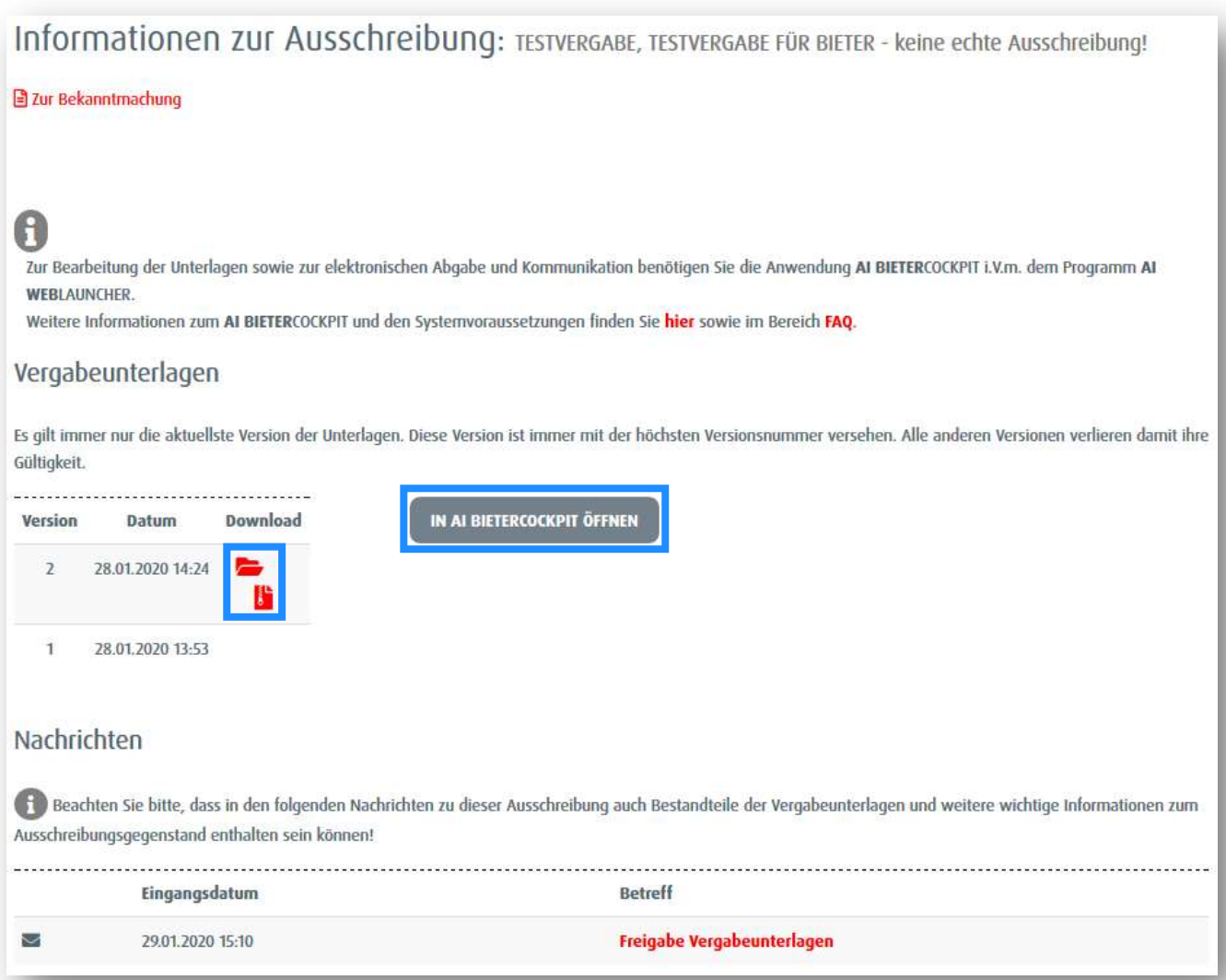

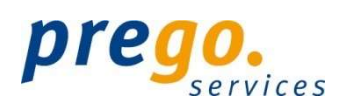

In der Übergangszeit wird noch folgende Auswahlmöglichkeit angezeigt. Es wird unbedingt empfohlen den AI WEBLAUNCHER zu installieren und das AI BIETERCOCKPIT auch damit zu starten. Bitte klicken Sie nach Installation des AI WEBLAUNCHER auf die Schaltfläche IN AI BIETERCOCKPIT ÖFFNEN.

Dieser Schritt wird nach Ablauf der Übergangszeit entfallen und die Anwendung startet direkt.

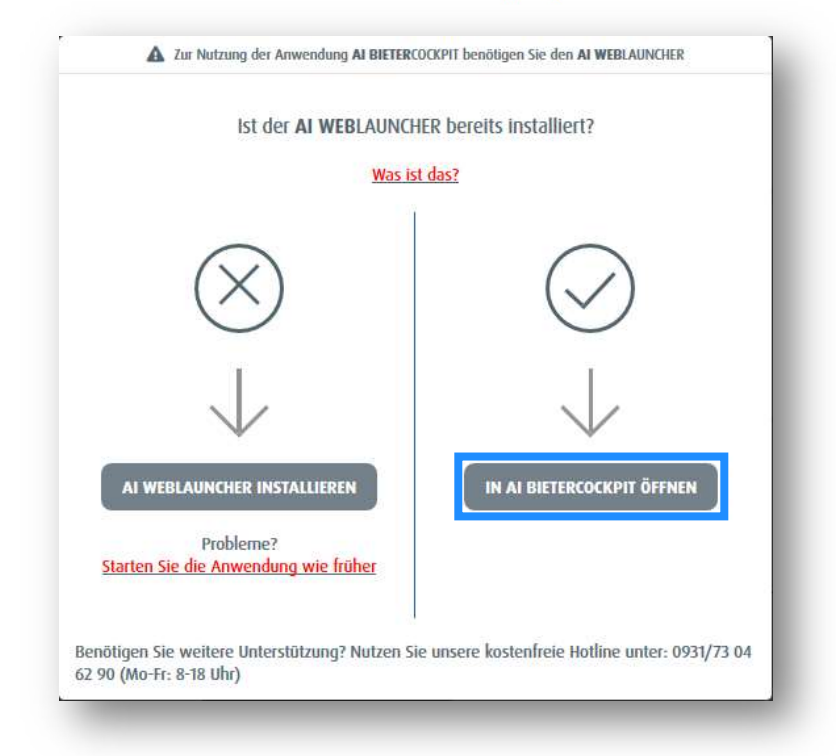

Anschließend startet das AI BIETERCOCKPIT.

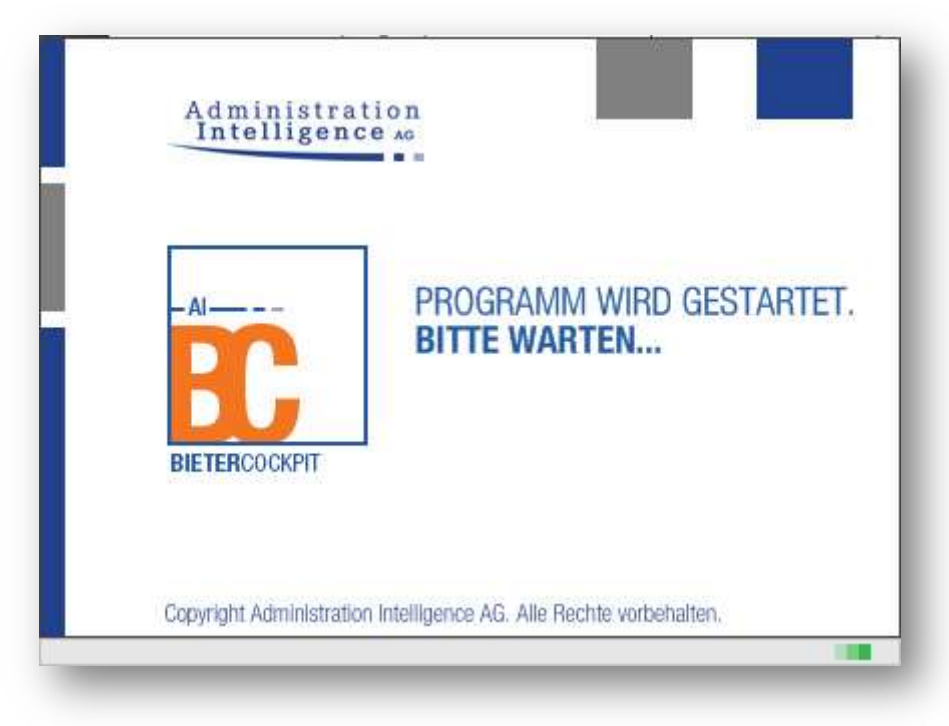

Klassifikation: Öffentlich Verantwortlich: prego services GmbH Stand: 02/20

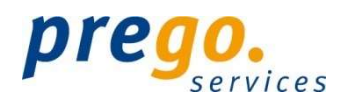

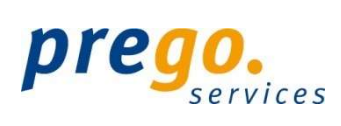

Die Vergaben aller bisher angebundenen Vergabeplattformen werden bei jedem Start des AI BIETERCOCKPIT synchronisiert.

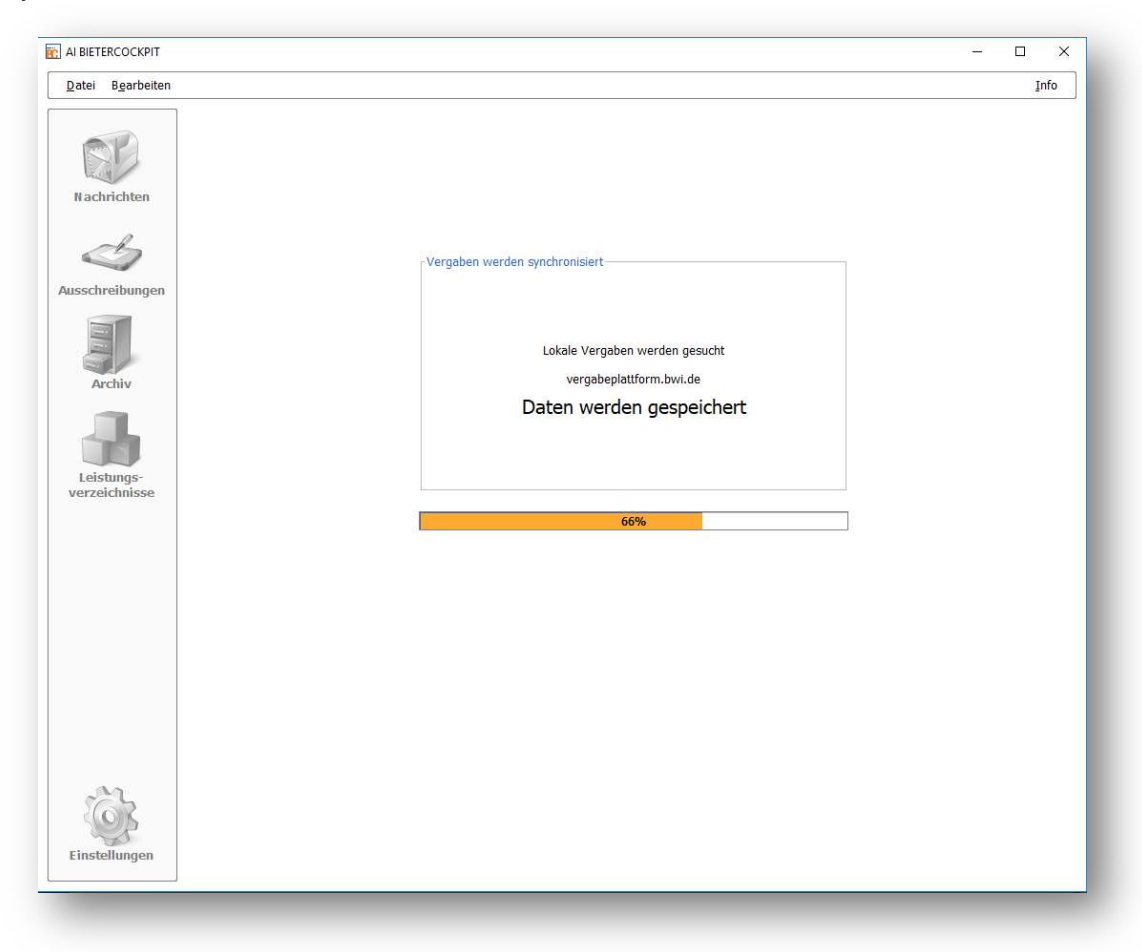

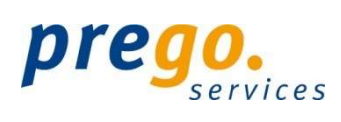

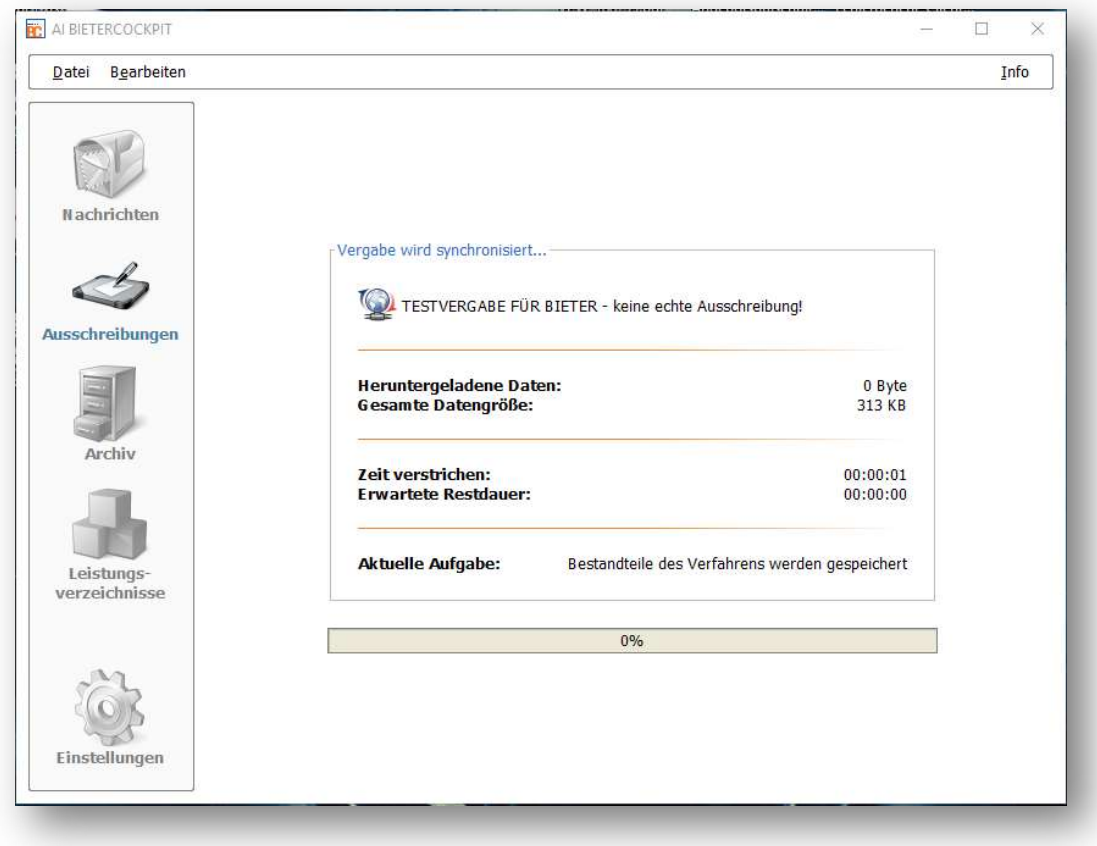

# GEÖFFNETE AUSSCHREIUNG IN AI BIETERCOKPIT

Sie befinden sich nun direkt in der ausgewählten Ausschreibung. Hier haben Sie die Möglichkeit durch Klick auf die jeweilige Zeile sich die Bekanntmachung anzuschauen, alle Nachrichten zum Verfahren zu lesen sowie Nachrichten an die Vergabestelle zu senden, die Vergabeunterlagen einzusehen und die Angebotsunterlagen zu bearbeiten.

Auswahl BEKANNTMACHUNG

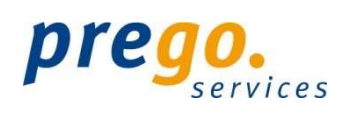

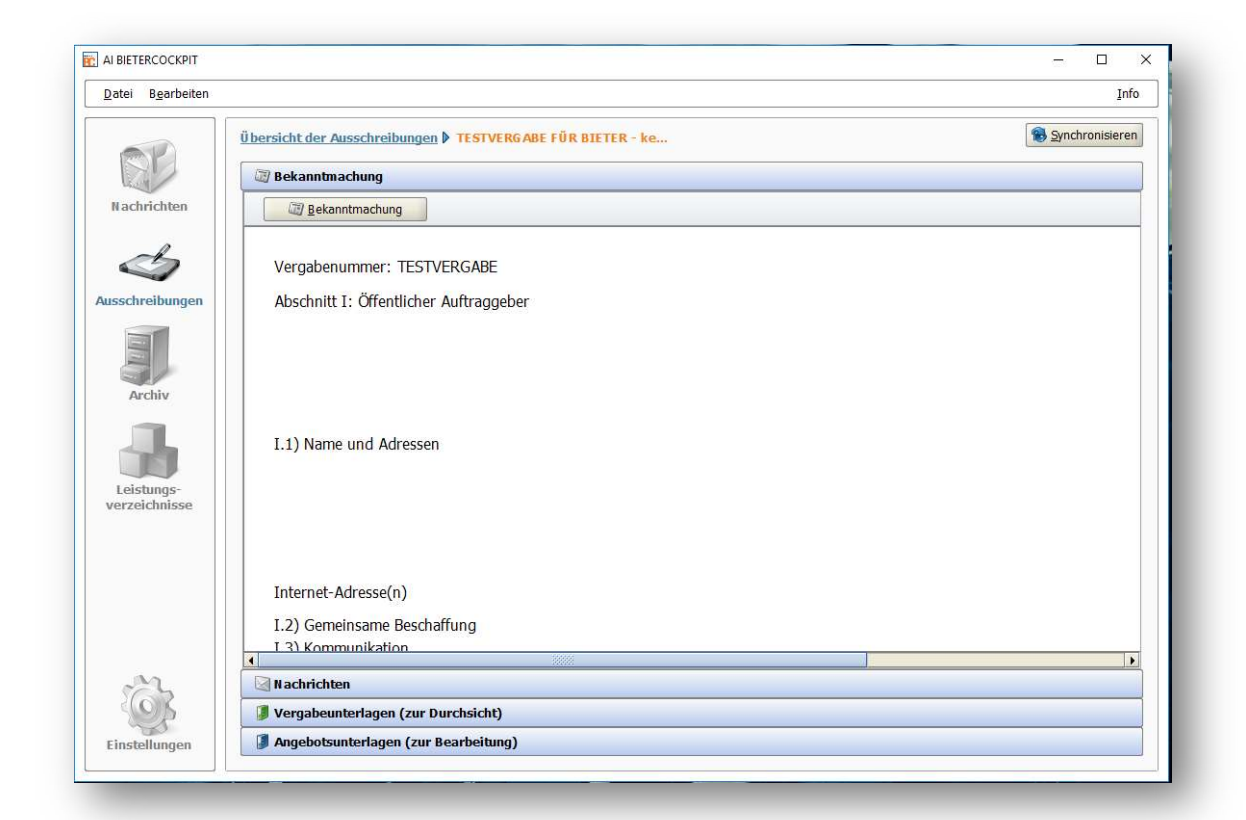

#### Auswahl NACHRICHTEN

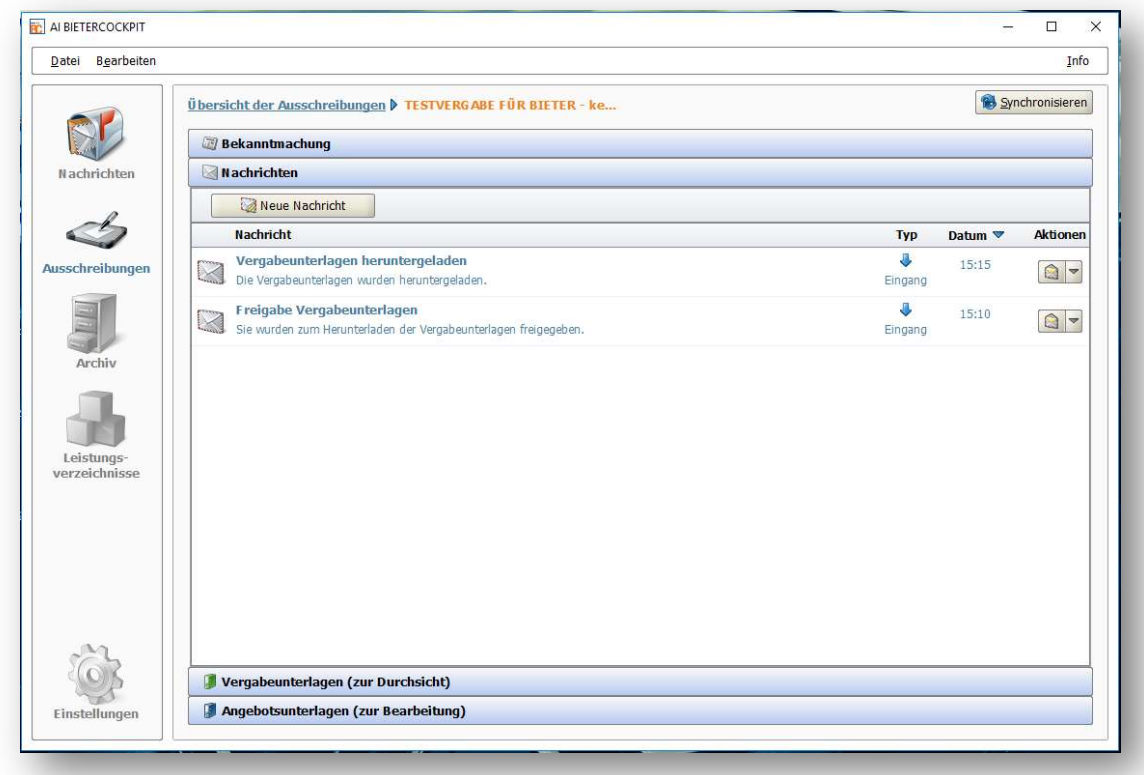

Auswahl VERGABEUNTERLAGEN (ZUR DURCHSICHT)

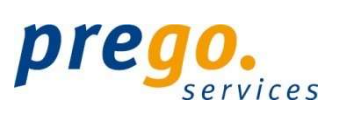

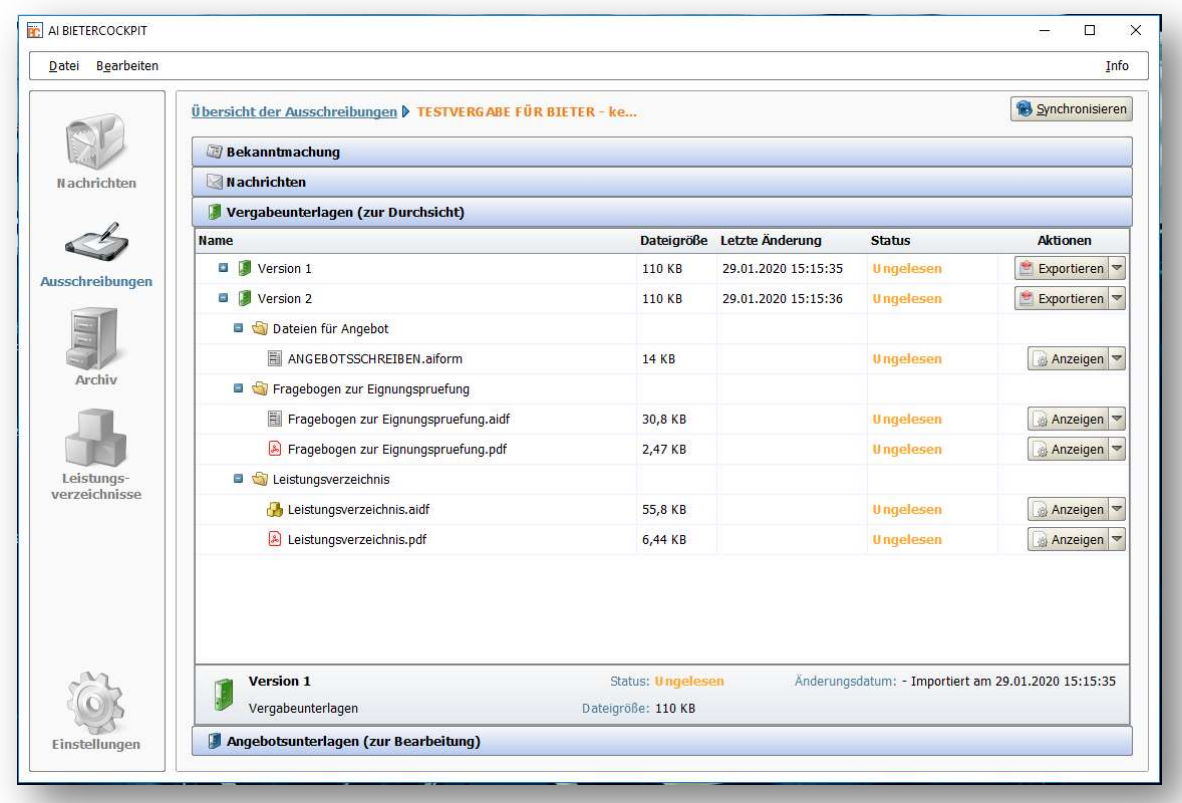

## Auswahl ANGEBOTSUNTERLAGEN (ZUR BEARBEITUNG)

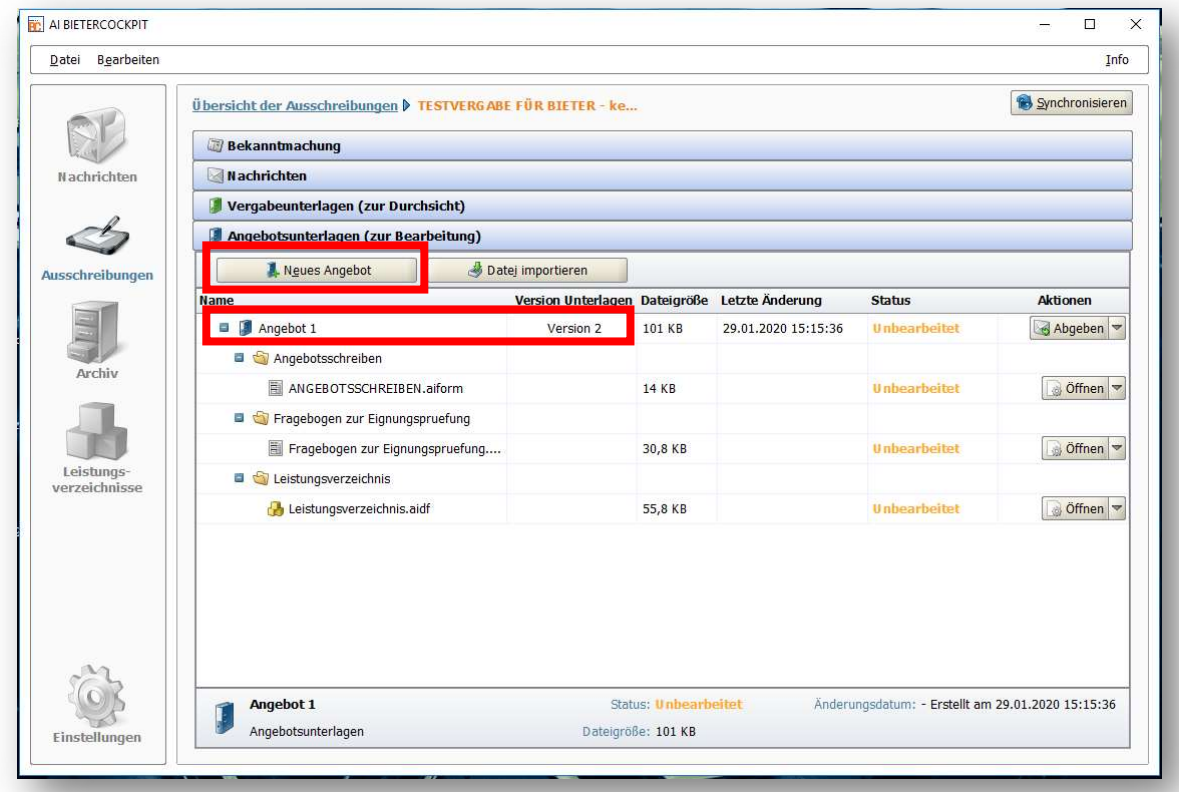

Um ein Angebot zu erstellen, müssen Sie in der Detailansicht der Vergabe in den Bereich der Angebotsunterlagen wechseln, indem Sie den Trennbalken ANGEBOTSUNTERLAGEN (ZUR BEARBEITUNG) anklicken. Eine erste

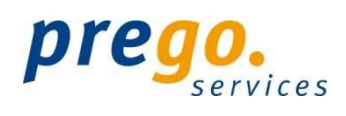

Version des Angebotes wird beim ersten Aufruf der Ausschreibung erstellt. Sie können dieses Angebot bearbeiten oder bei Bedarf über die Schaltfläche NEUES ANGEBOT weitere Angebote anlegen. Hinweis:

Beim ersten Aufruf der Angebotsunterlagen besitzen alle Eingabeformulare den Status "Unbearbeitet". Nach dem Öffnen ändert sich der Status zu "Gelesen" bzw. "Bearbeitet" und wenn alle Pflichtfelder ausgefüllt sind wird der Status "Fertiggestellt" angezeigt. Dies gilt für Dateien mit der Dateiendung \*.ai\* (z.B. \*.aidf, \*.aiform, etc.). Bei Dateien mit anderen Dateiendungen (z.B. \*.pdf, etc.) wird maximal der Status "Bearbeitet" angezeigt.

# LEISTUNGSVERZEICHNIS

Um das Leistungsverzeichnis zu bearbeiten klicken Sie auf "Öffnen" am Ende der Zeile.

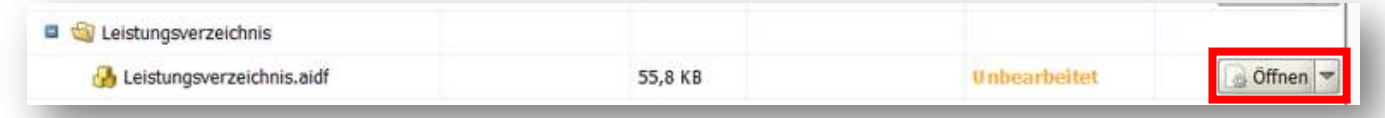

Füllen Sie alle Pflichtfelder aus (orange hinterlegt) bzw. beantworten Sie alle Fragen (z.B. in einem Fragenkatalog und/oder im Wertungsschema).

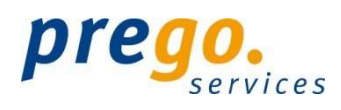

#### Mit der F3-Taste können Sie auch bequem zum nächsten Pflichtfeld springen.

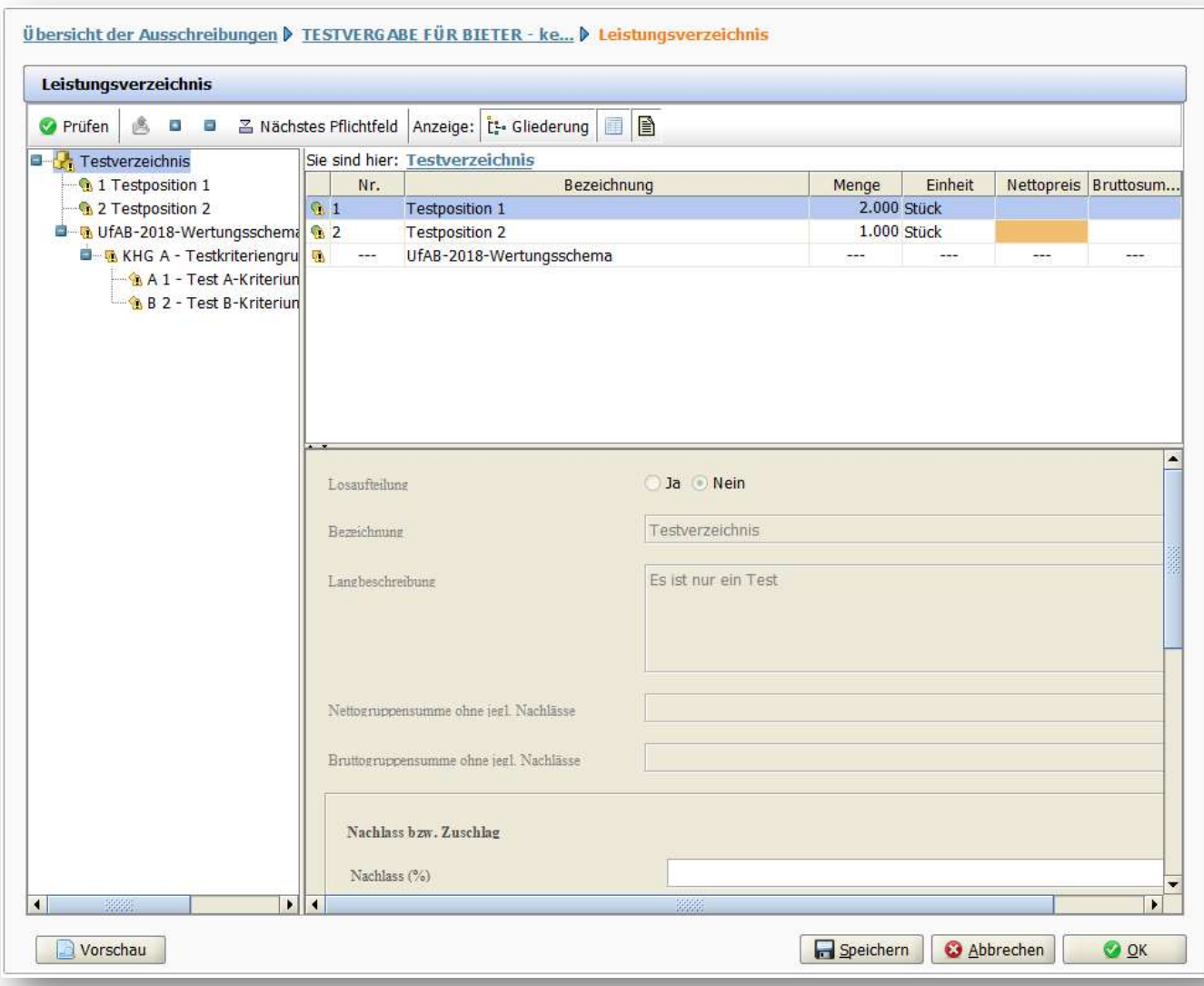

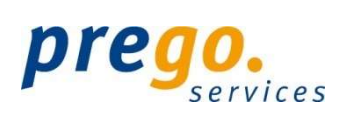

Haben Sie nicht alle Pflichtfelder ausgefüllt, erscheint bei der Prüfung (nach Klick auf "Prüfen" oder "Speichern") eine Warnmeldung.

Punkte mit fehlenden Einträgen erkennen Sie an den kleinen gelben Dreiecken mit einem Ausrufezeichen.

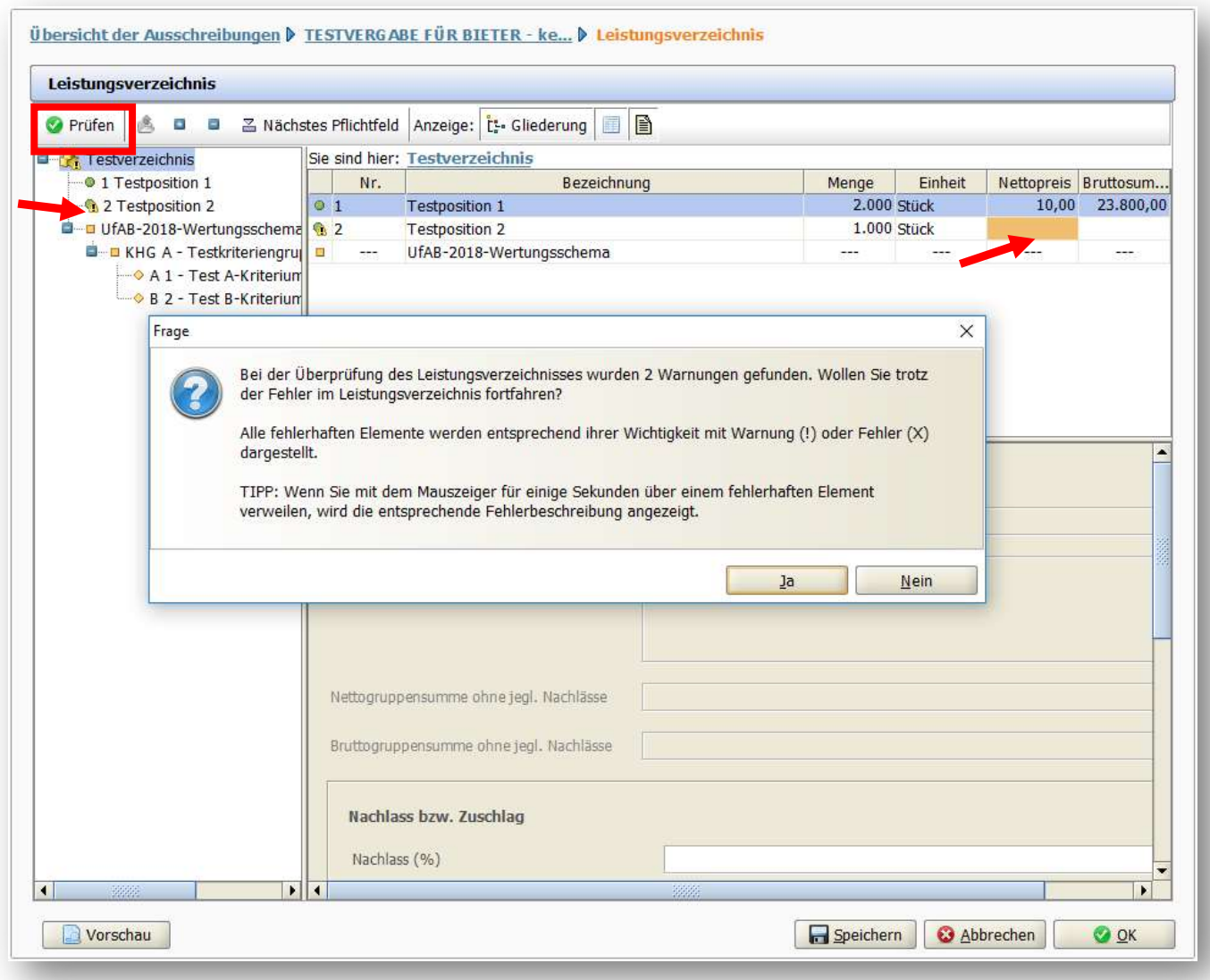

## Hinweis:

Halten Sie den Mauszeiger ohne zu klicken über eine Zeile mit einer solchen Markierung, erscheint ein Hinweisfeld mit Informationen zu den fehlenden Eingaben.

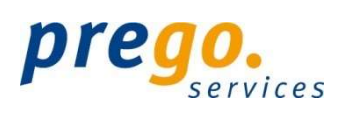

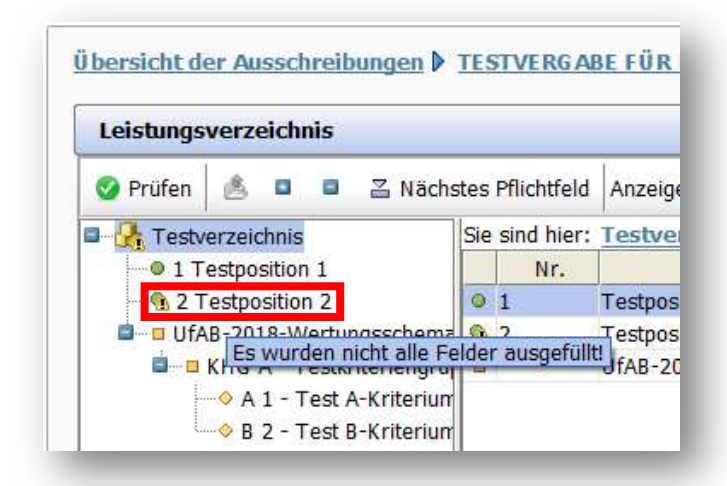

## Achtung

Es ist technisch möglich ein Angebot abzugeben, ohne alle Pflichtfelder im Leistungsverzeichnis zu befüllen. Hier besteht das hohe Risiko, dass Ihr Angebot ausgeschlossen wird. Daher prüfen Sie Ihre Eingaben kritisch.

Eine Ausnahme gibt es bei der Bearbeitung von Leistungsverzeichnissen, bei denen eine Losaufteilung besteht. Möchten Sie bspw. nur auf Los 1 bieten, befüllen Sie auch nur die Pflichtfelder zu Los 1. Los 2 lassen Sie dabei außer Acht. Sie erhalten beim Speichern/Prüfen dennoch eine Warnmeldung, da Pflichtfelder nicht befüllt sind. Dies ist jedoch unschädlich. Sie müssen jedoch sichergehen, dass bei den Losen, zu denen Sie bieten wollen alle Angaben gemacht wurden!

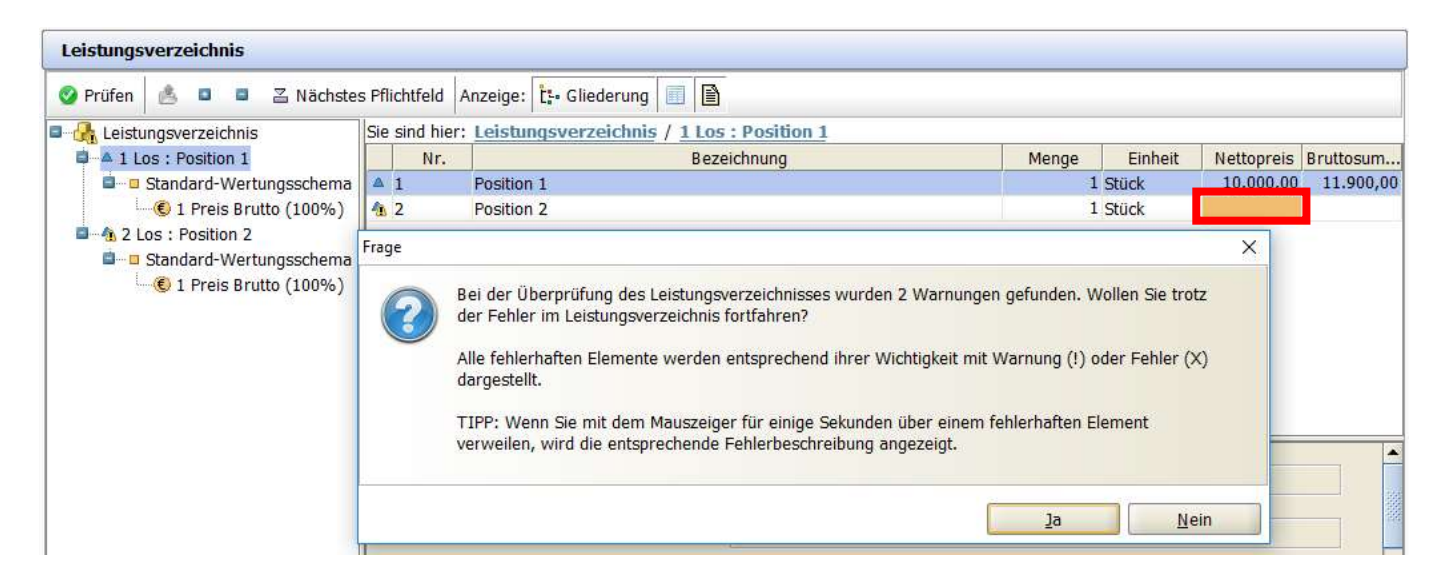

#### Möchten Sie später das Angebot abgeben, erhalten Sie in diesem Fall folgende Warnmeldung:

In Ihrem Leistungsverzeichnis wurden Pflichtangaben (Preise, Beschreibungen etc.) nicht getätigt, was zu einem Ausschluss Ihres Angebots führen kann. Sofern es sich um eine losweise Ausschreibung handelt und sich Ihr Angebot bewusst nicht auf alle Lose bezieht (z. B. weil Sie auf bestimmte Lose nicht bieten möchten oder Sie für diese Lose von der Vergabestelle ausgeschlossen wurden), so ist das Auslassen von losspezifischen Angaben zulässig. Haben Sie sich für die Abgabe eines konkreten Loses (oder mehrerer Lose) entschieden, so muss pro Los bei allen Positionen bzw. Gruppen ein Preis eingetragen werden. Ansonsten führt dies zum Ausschluss Ihres Angebots.

Diese kann man mit Klick auf "Weiter" überspringen und den Abgabeprozess fortführen.

 $\sqrt{1}$ 

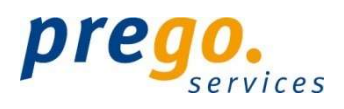

# FRAGEBOGEN ZUR EIGNUNSGPRÜFUNG

Vergabestellen haben die Möglichkeit eigene Kriterien zu definieren, mit deren Hilfe dann in der Prüfungsphase über die Zulassung oder den Ausschluss eines Bieters entschieden wird. In den Vergabeunterlagen und auch in jedem Angebot bzw. Teilnahmeantrag ist in diesem Fall der Fragebogen zur Eignungsprüfung enthalten.

Um das Leistungsverzeichnis zu bearbeiten klicken Sie auf "Öffnen" am Ende der Zeile.

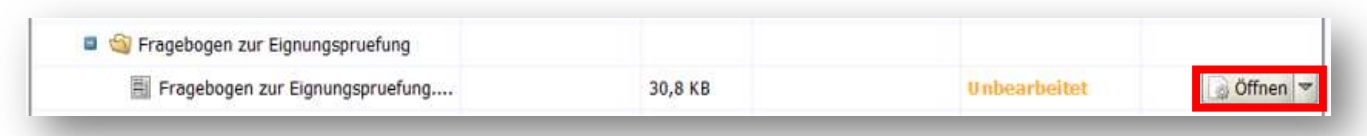

Der Fragebogen ist ähnlich aufgebaut, wie das Wertungsschema des Leistungsverzeichnisses, d. h. er enthält Kriteriengruppen und Einzelkriterien mit Fragen zur Beantwortung. Nachdem Sie die Kriterien ausgefüllt und die Fragen beantworten haben, können Sie Ihre Eingaben speichern.

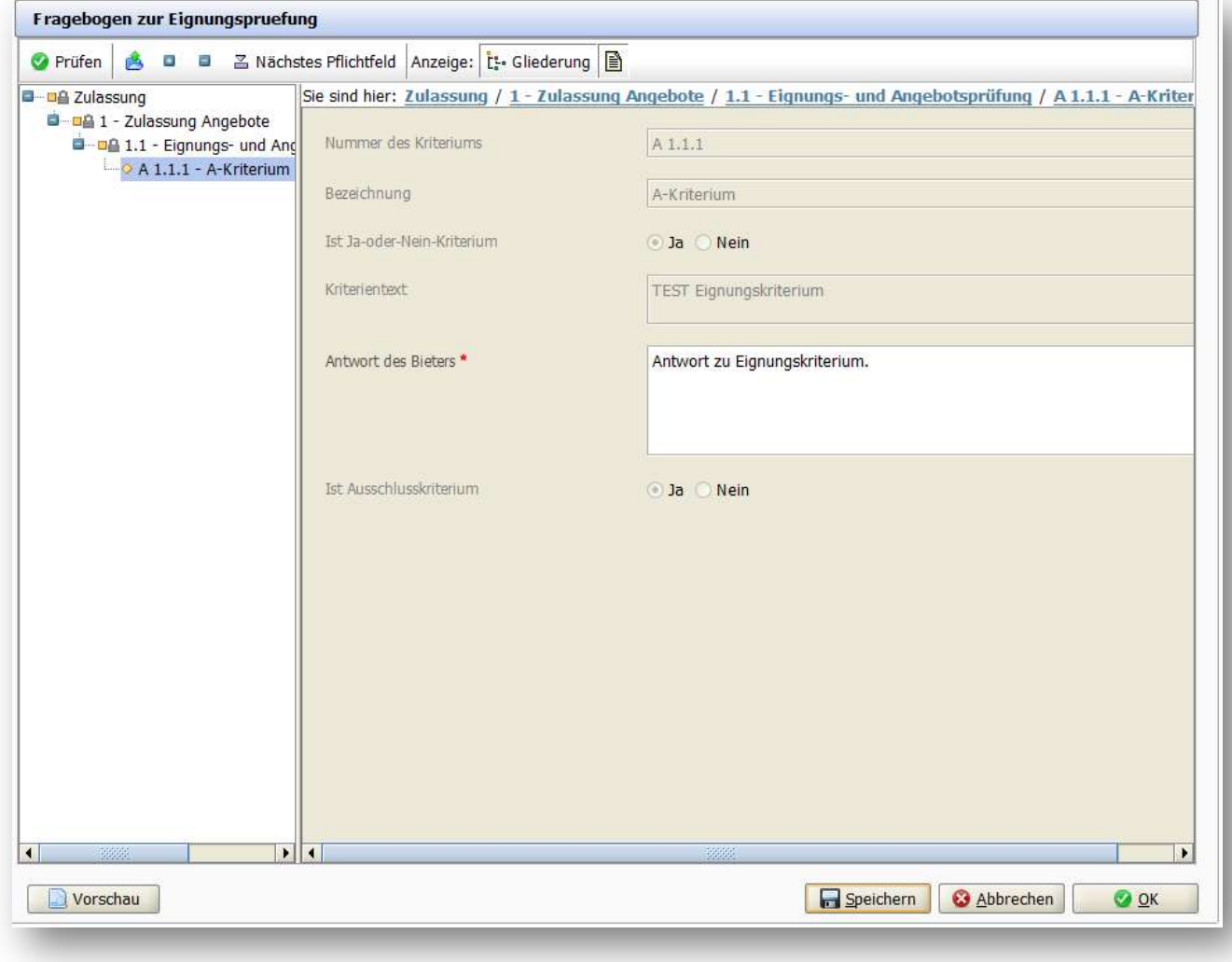

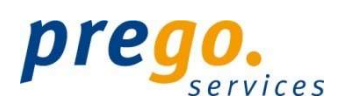

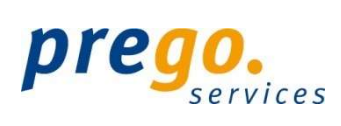

## FORMULARE

Formulare besitzen einen hellgrau getönten Hintergrund mit weißen Eingabefeldern und farbig hinterlegten Pflichtfeldern.

Direkt in der Anwendung ausfüllbare Formulare erkennen Sie an der Endung \*.aiform.

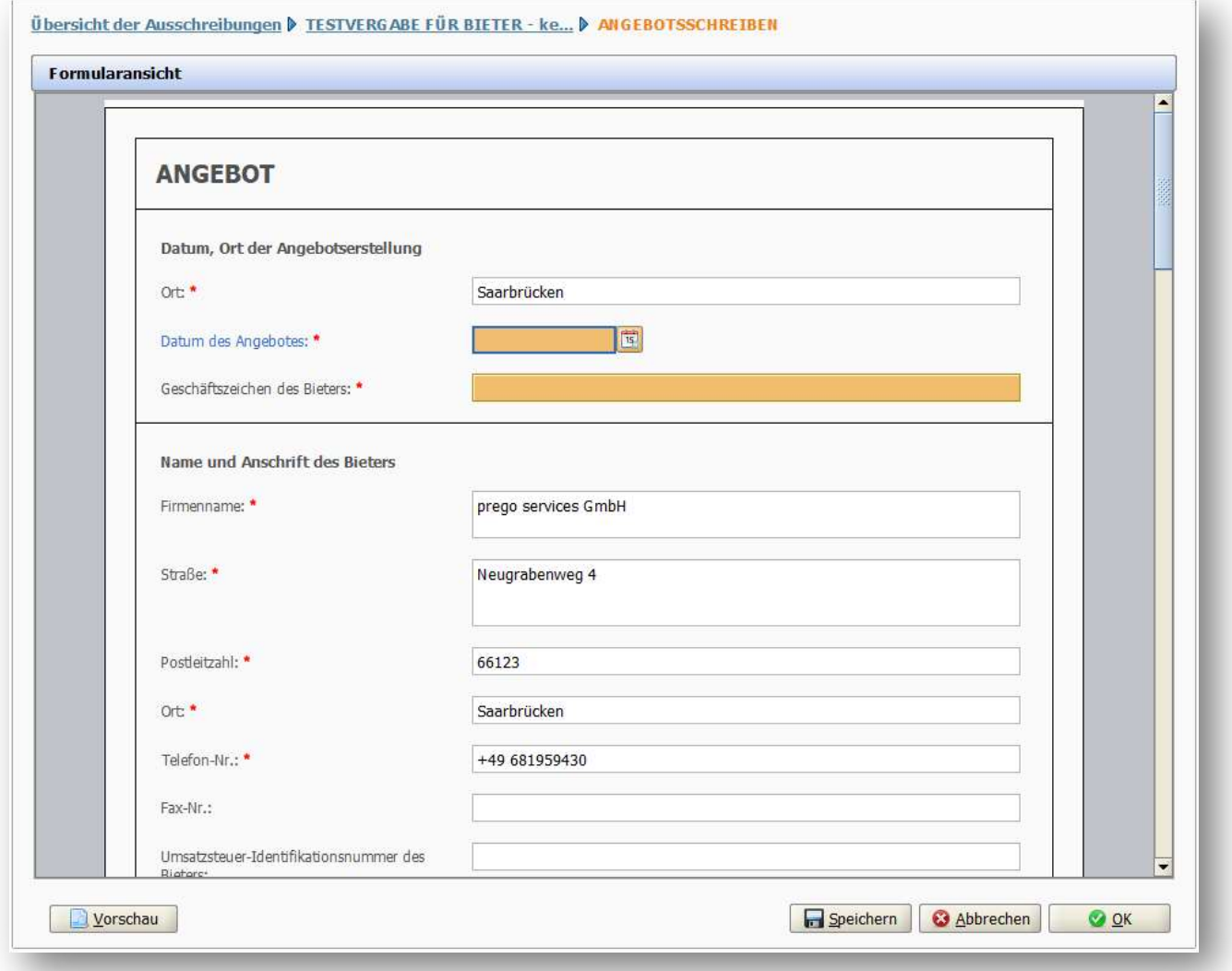

Hinweis: Der Endbetrag des Angebots wird bei Ausschreibungen zu Liefer-/Dienstleistungen automatisch aus dem Leistungsverzeichnis.aidf übernommen. Bei VOB-Ausschreibungen (Bau) erfolgt eine manuelle Eingabe.

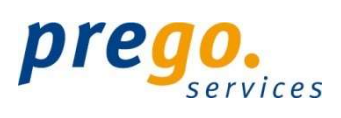

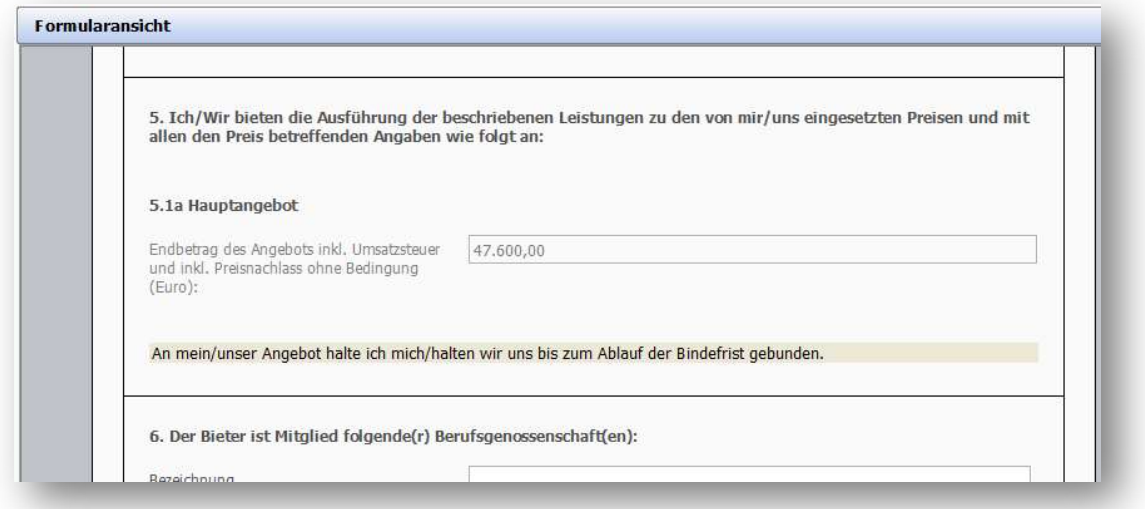

Im Feld "Unterschrift" muss lediglich der vollständige Name eingetragen werden.

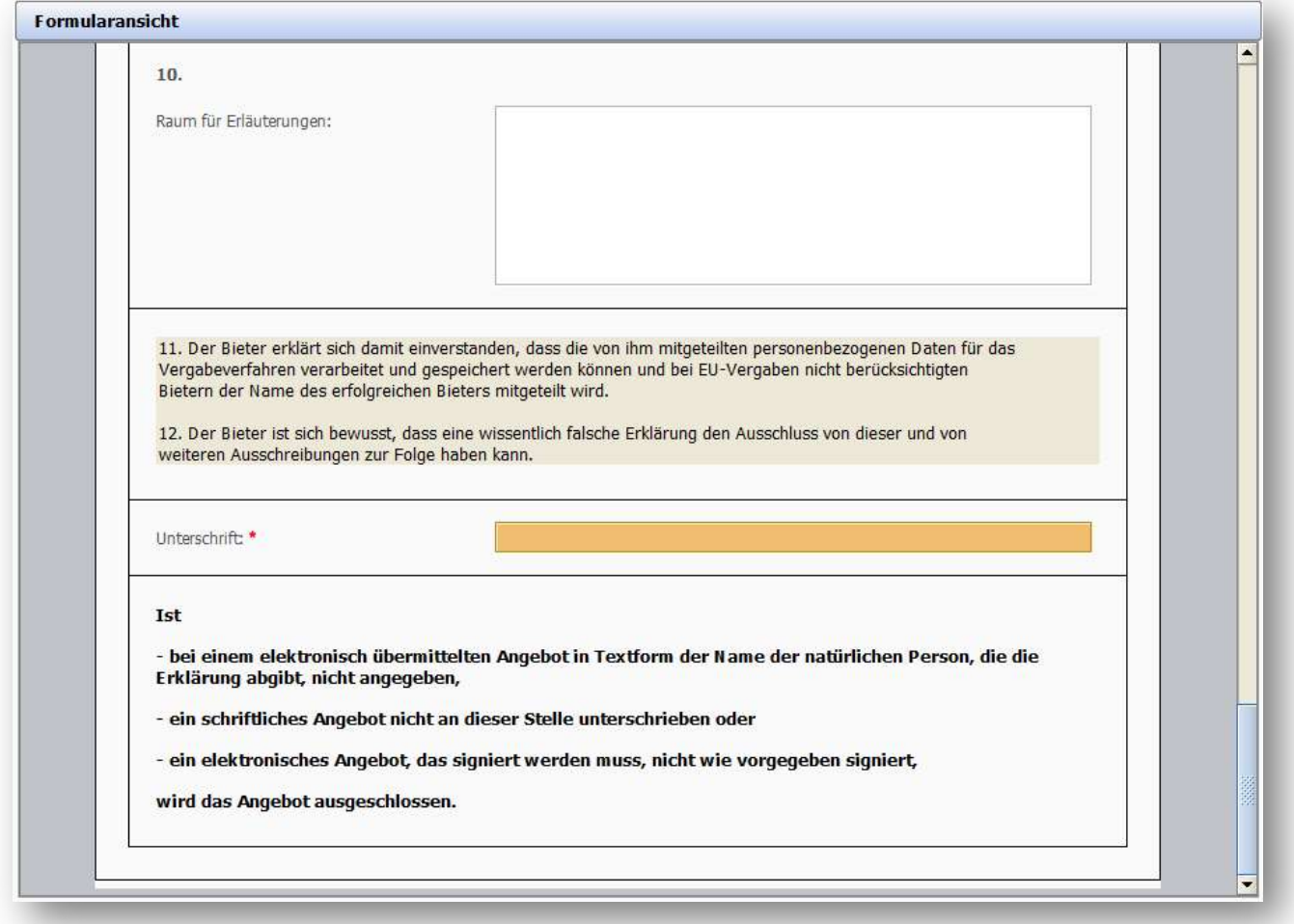

z.B.

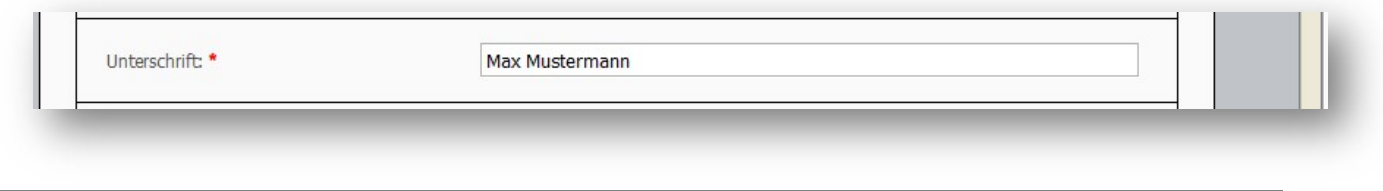

Klassifikation: Öffentlich Verantwortlich: prego services GmbH Stand: 02/20

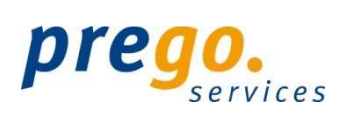

Nach Klick auf "OK" gelangt man zurück zur Übersicht.

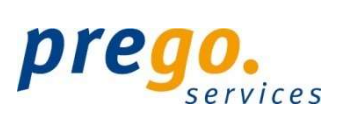

# DATEIEN HINZUFÜGEN

Über die Schaltfläche DATEI IMPORTIEREN lassen sich externe Dateien dem Angebot hinzufügen.

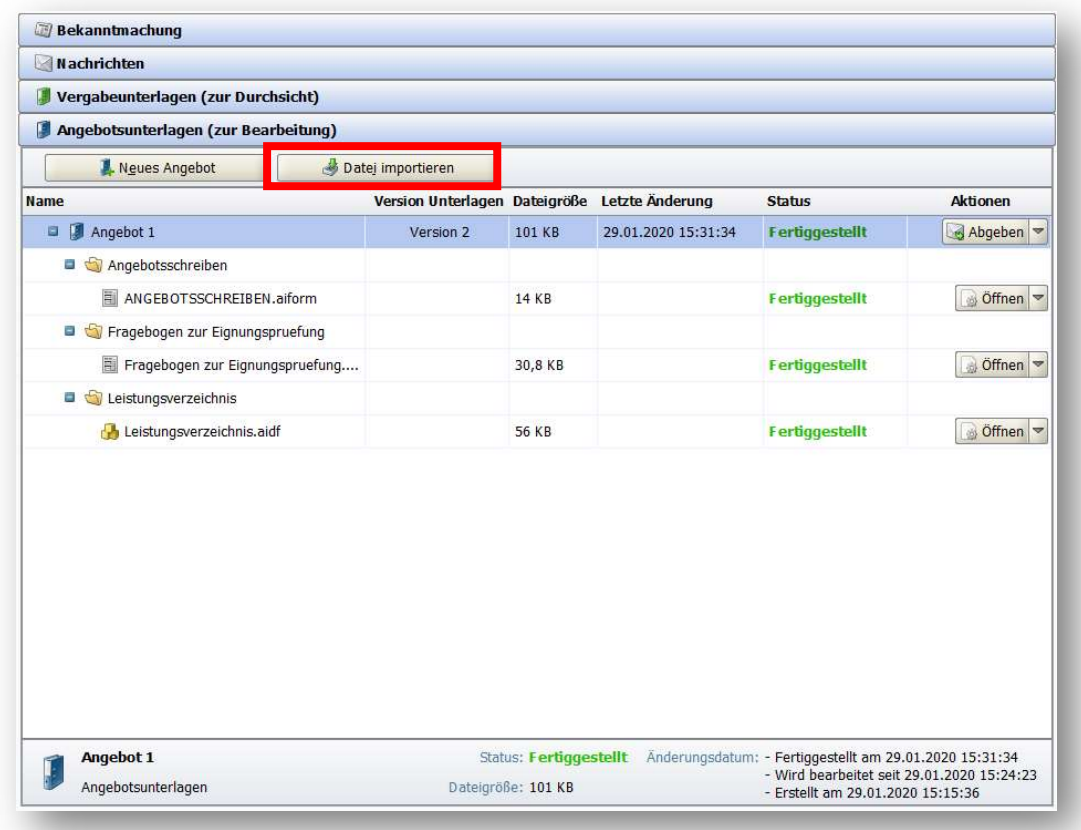

Es ist auch möglich dabei mehrere Dateien durch Halten der Taste STRG zu markieren und zu importieren.

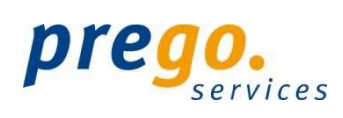

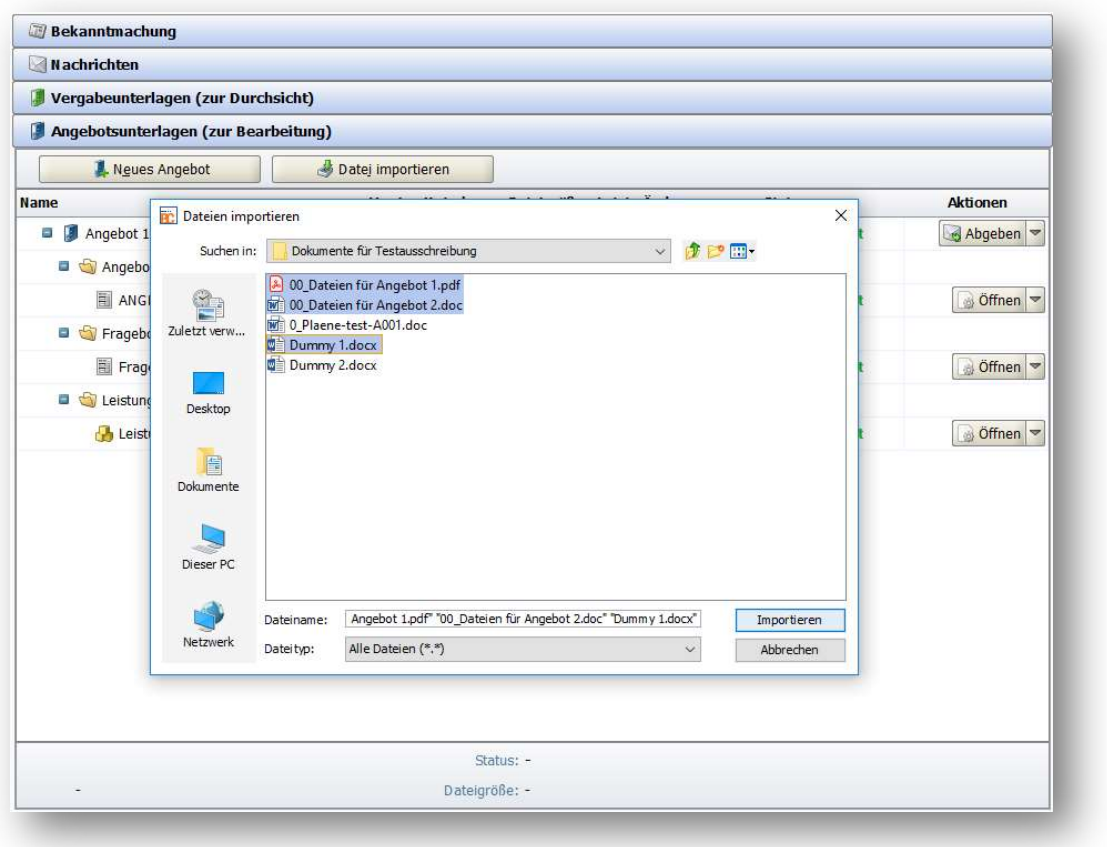

#### Hinweis:

Mit Hilfe der Funktion Drag & Drop (Englisch für: "Ziehen und Fallenlassen") können Sie schnell und bequem eine oder mehrere Dateien zu Ihrem Angebot bzw. Teilnahmeantrag hinzufügen, Dateien innerhalb Ihrer Angebote bzw. Teilnahmeanträge verschieben oder Dateien aus den Unterlagen zur Durchsicht übernehmen.

## PDF DATEIEN IN DEN ANGEBOTSUNTERLAGEN

Befinden sich auch pdf-Dateien in den Angebotsunterlagen, können diese direkt aus dem AI BIETERCOCKPIT heraus bearbeitet werden.

Die ausgewählte Datei lässt sich über die Schaltfläche ÖFFNEN (in bspw. Adobe Acrobat Reader) aufrufen und bearbeiten.

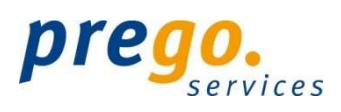

#### Nach der Eingabe speichern Sie die Datei, es erscheint folgender Dialog:

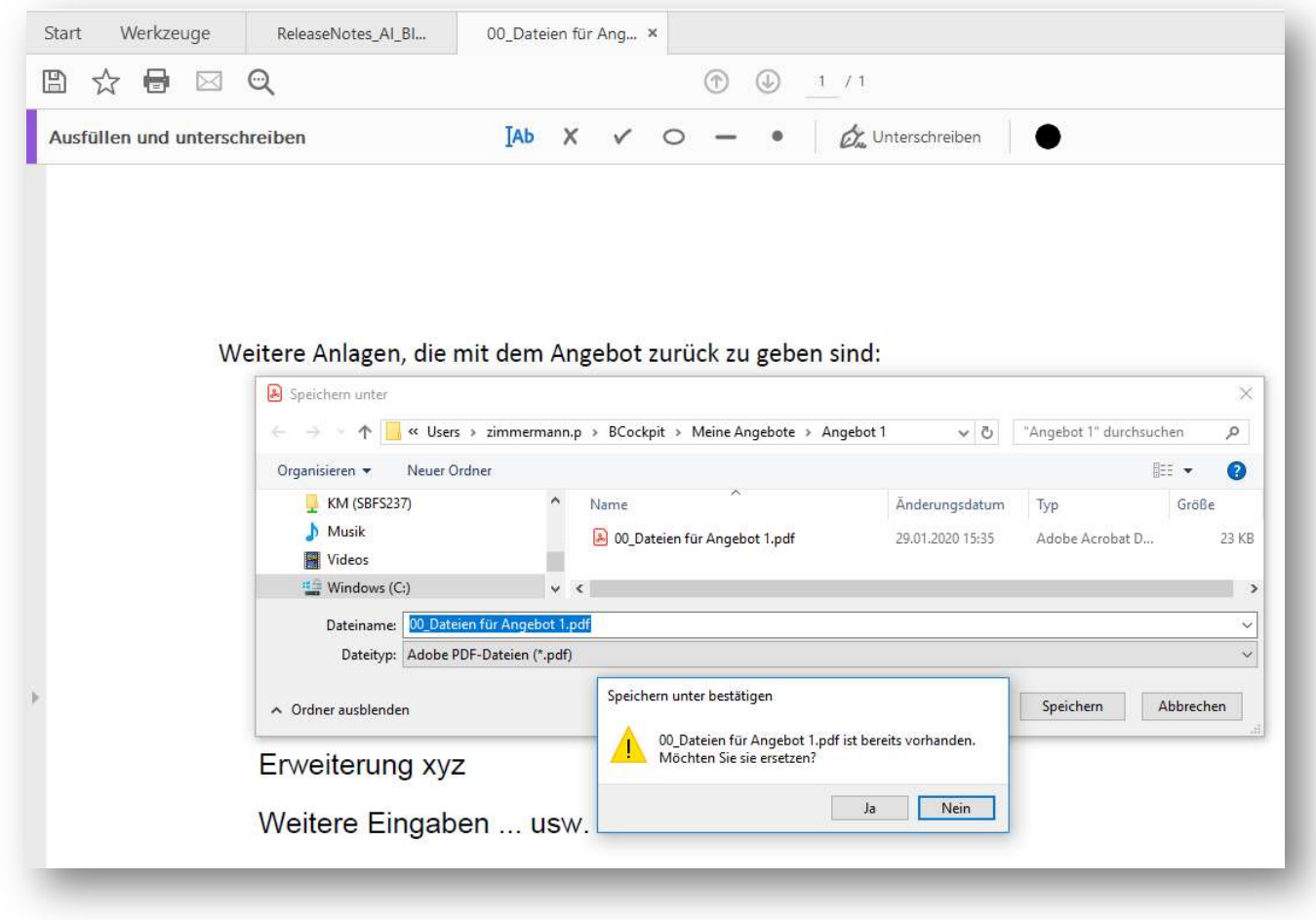

Hintergrund: Das AI BIETERCOCKPIT hält die Angebotsdaten temporär in einem Ordner auf dem Anwender-PC bereit. Dort wird durch das Speichern die bisherige Datei überschrieben.

Es ist demnach nicht notwendig die Datei zunächst zu exportieren, extern zu bearbeiten und anschließend wieder zu importieren.

# ANGEBOT ABGEBEN

Wenn das Angebot fertiggestellt ist, können Sie das Angebot abgeben.

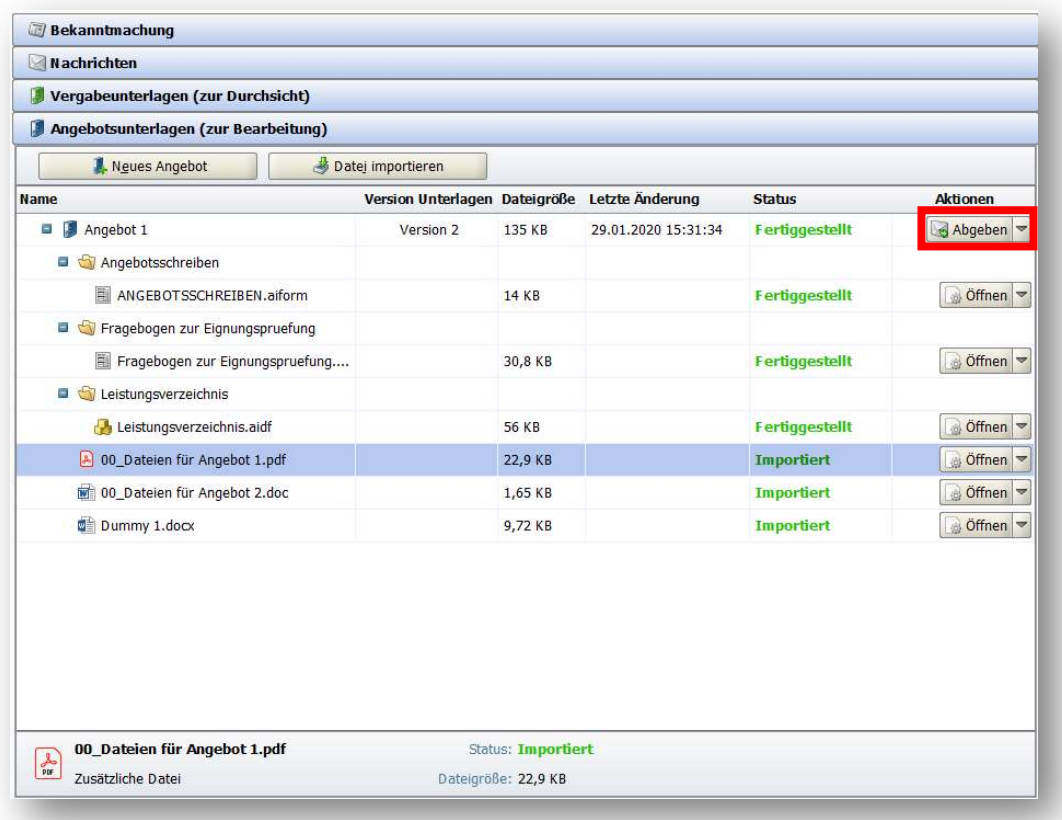

Wahl der gewünschten Signaturart (zum Bsp. per Softzertifikat = fortgeschrittene Signatur) >>> Digitale Signatur

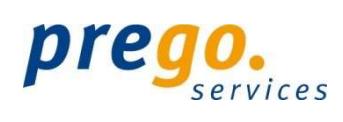

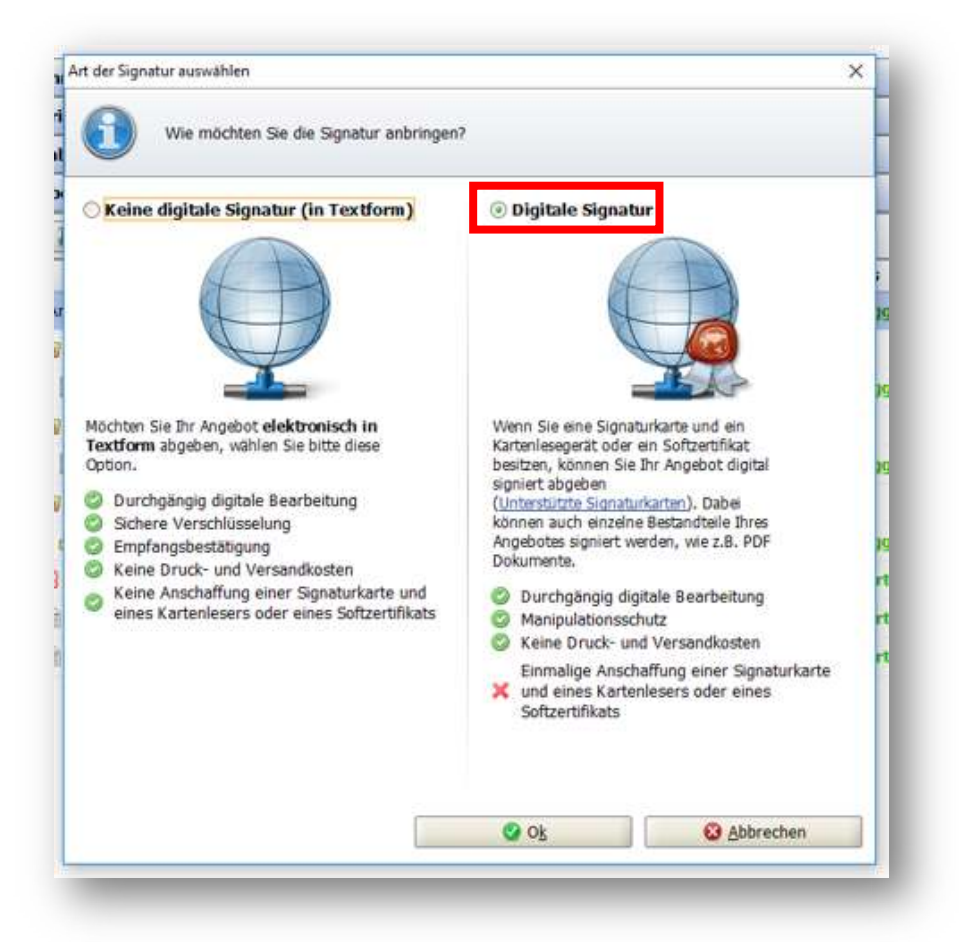

Das AI BIETERCOCKPIT prüft, ob alle Pflichtfelder ausgefüllt sind und ob auf das Angebot auf der aktuellen Version der Vergabeunterlagen basiert.

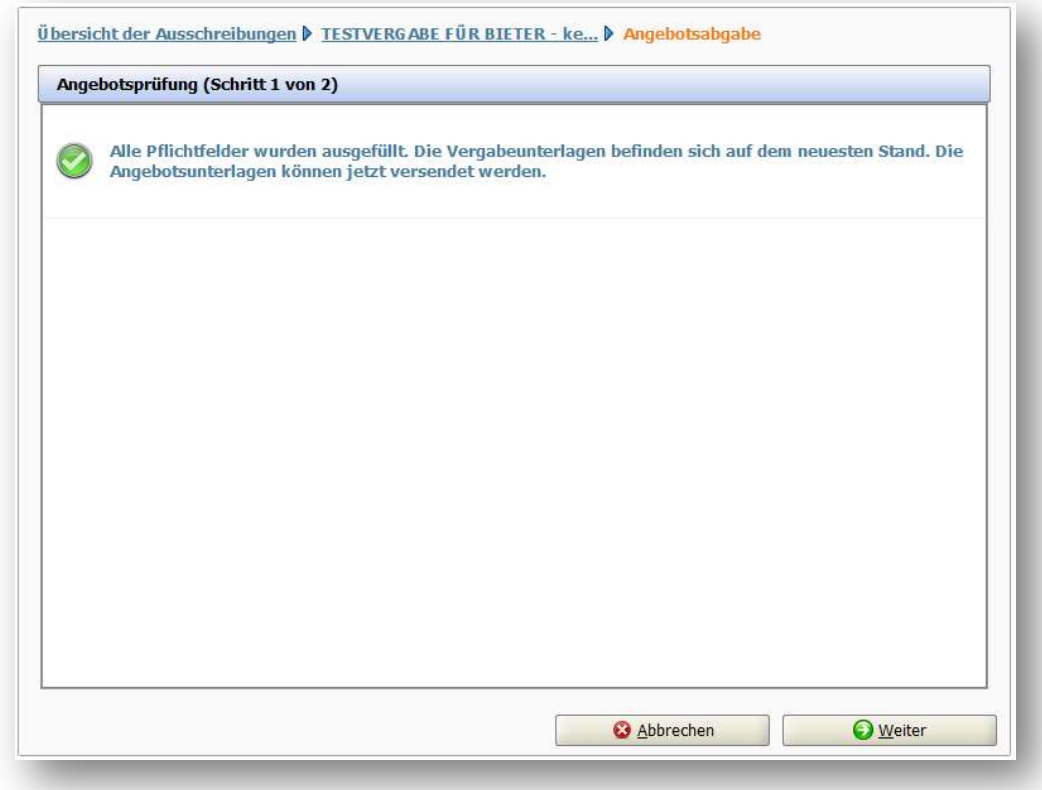

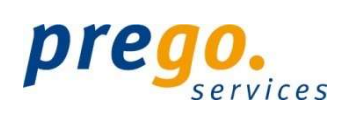

#### Im nächsten Bild das Häkchen zur Bestätigung setzen und auf SIGNIEREN klicken.

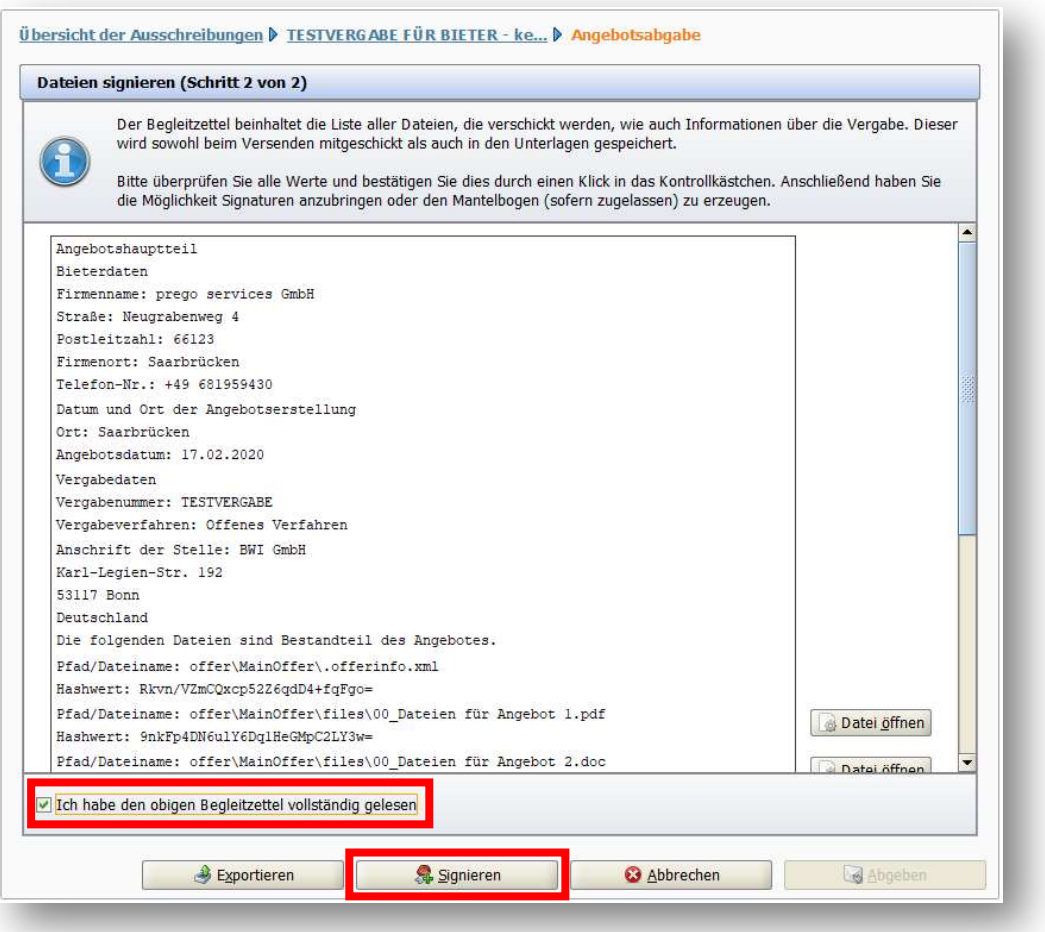

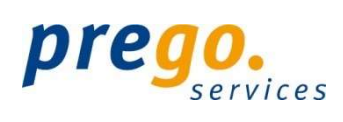

Es erscheint die Auswahl der digitalen Signaturart (im Beispiel: Softzertifikat).

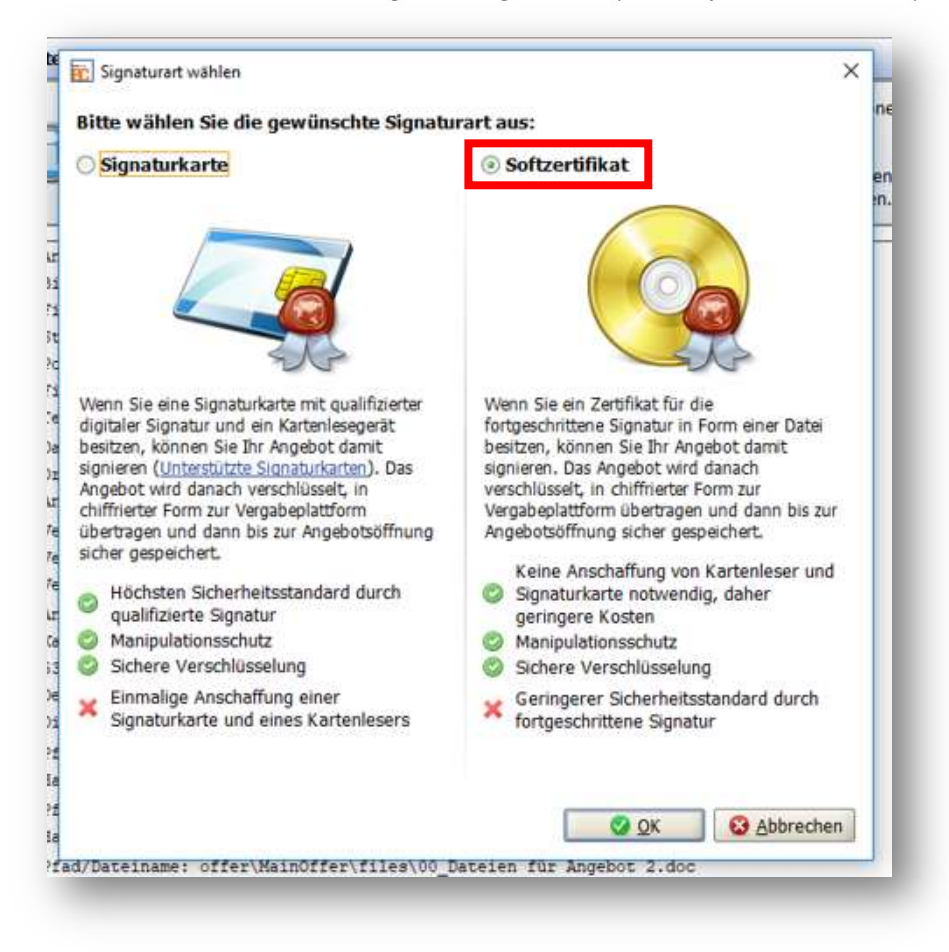

Sie werden aufgefordert die PIN des Softzertifikats einzugeben.

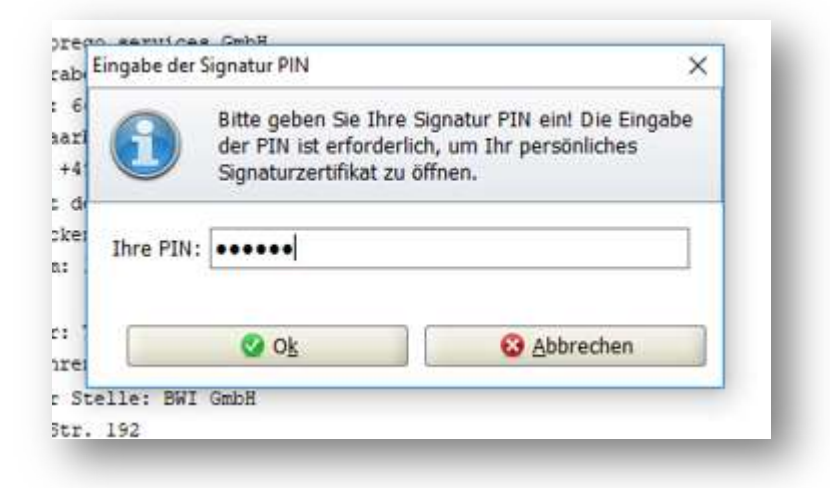

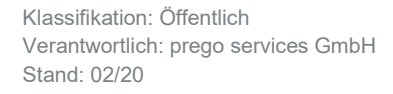

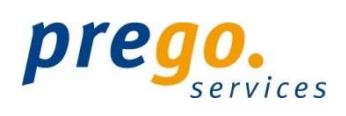

#### Das Zertifikat wird in die Maske aufgenommen, anschließend klicken Sie auf ABGEBEN.

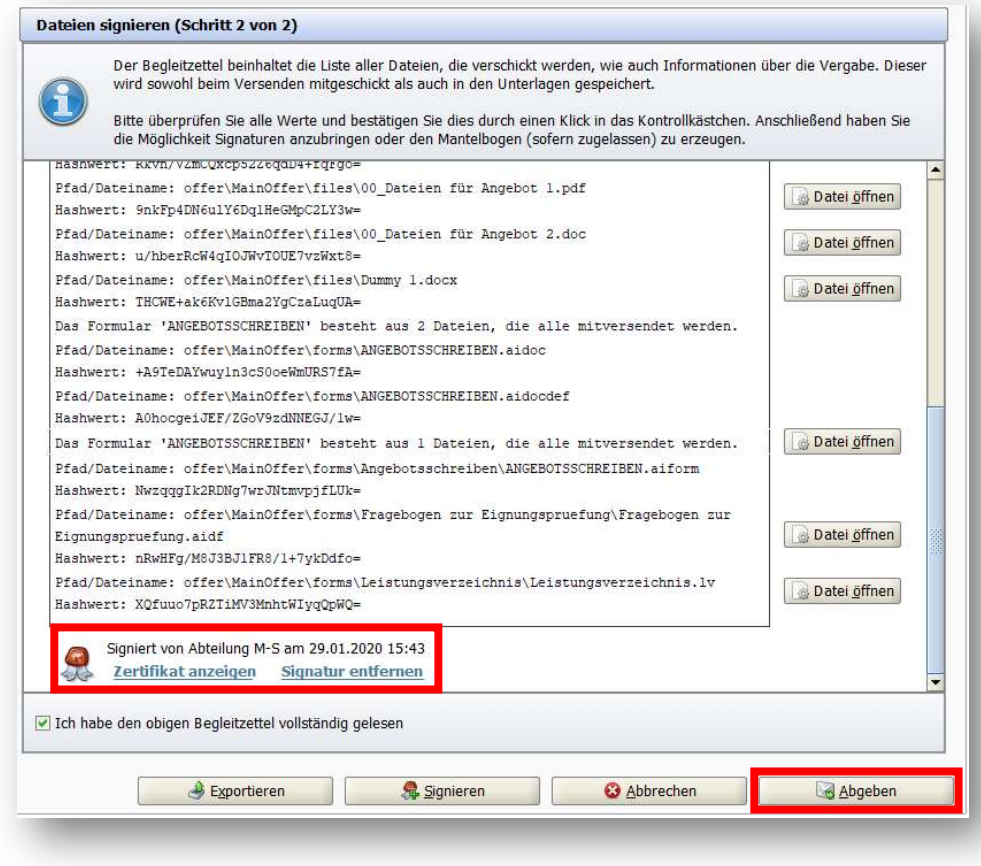

Sie erhalten eine Eingangsbestätigung über die erfolgreiche Abgabe des Angebots.

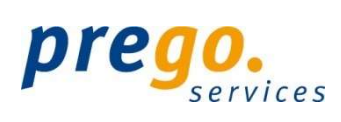

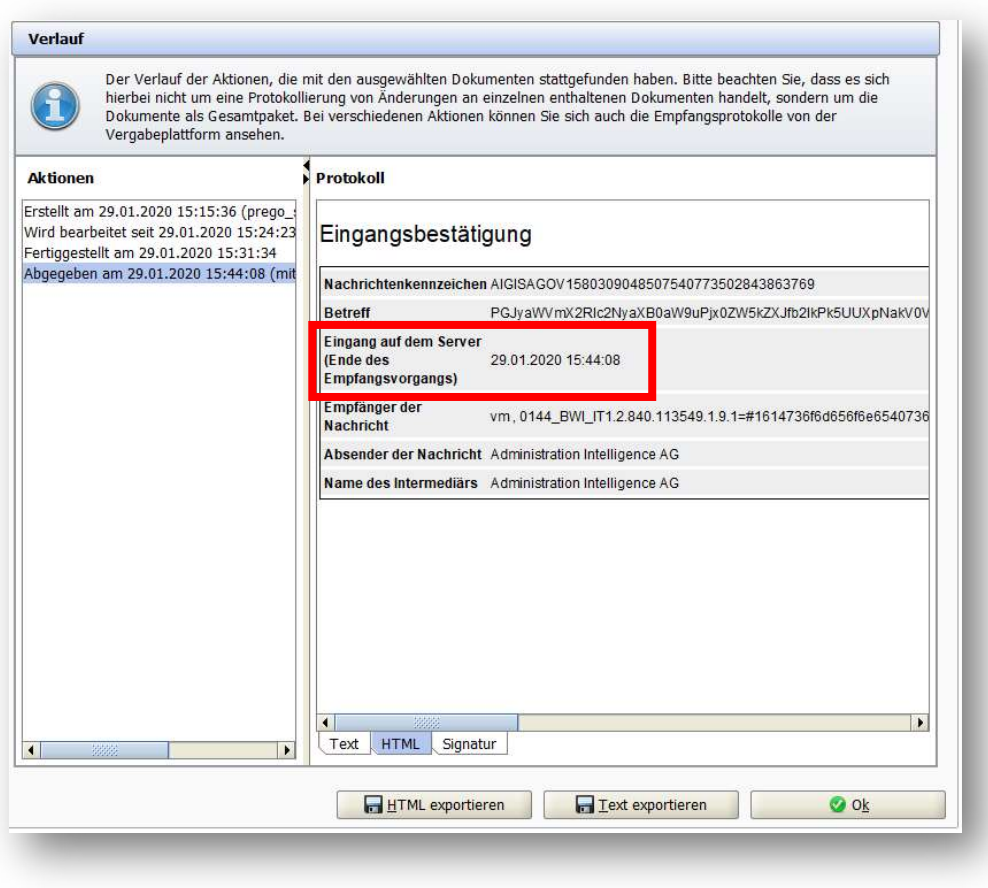

Nach der erfolgreichen Angebotsabgabe ändert sich der Status auf ABGEGEBEN. Des Weiteren wurde eine Signierte\_Angebotsdaten.txt im Angebotsordner abgelegt.

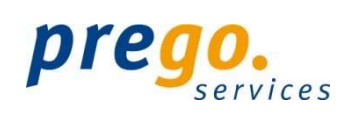

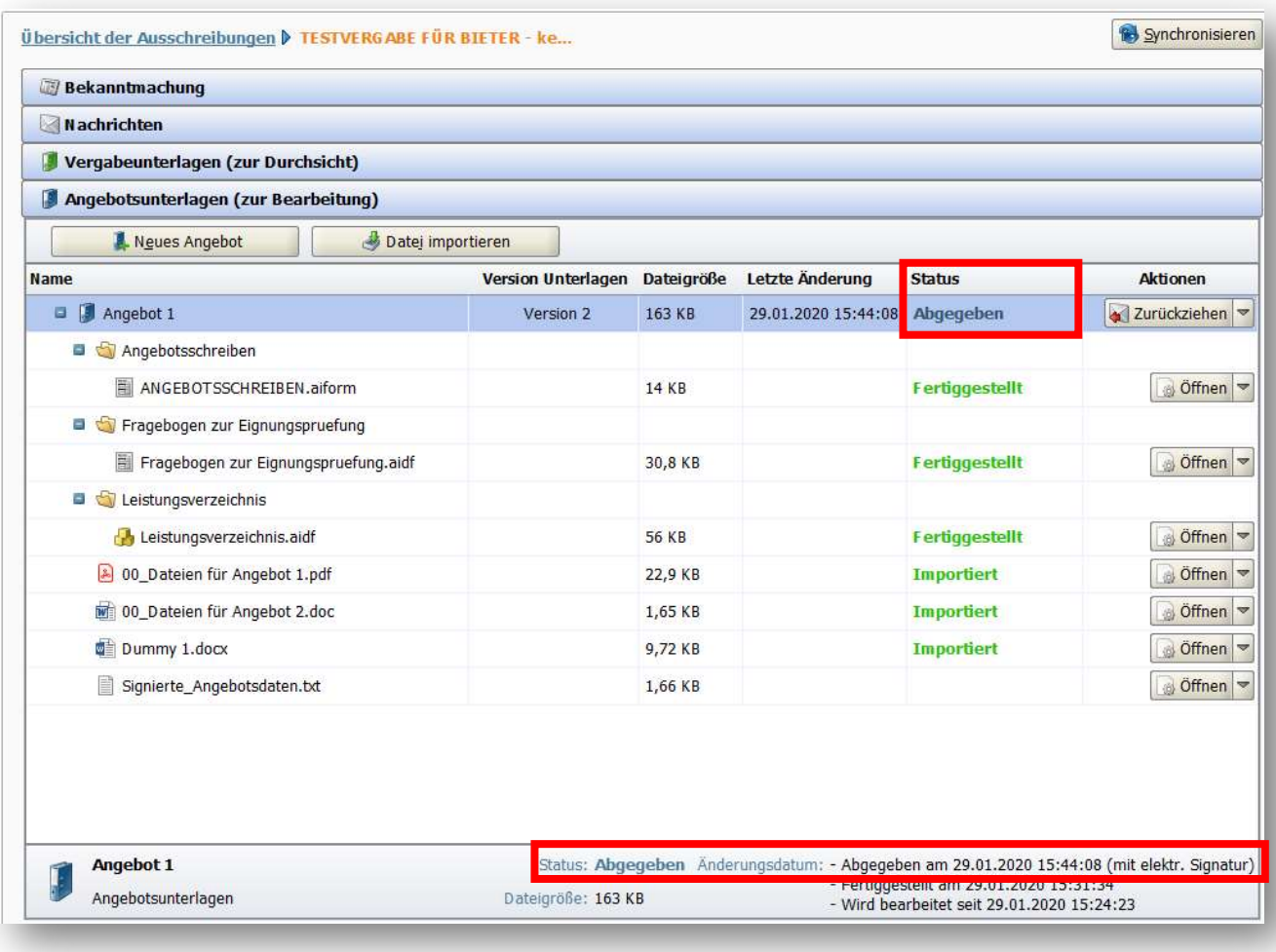

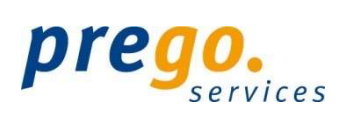